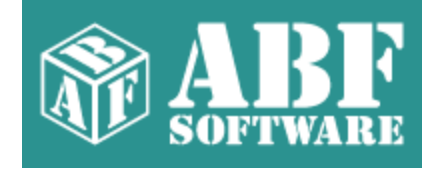

# **ABF Outlook Express Backup help**

Copyright © 2000-2008 ABF software, Inc.

# **Table of Contents**

### **Part I Introduction**

 $\mathbf{I}$ 

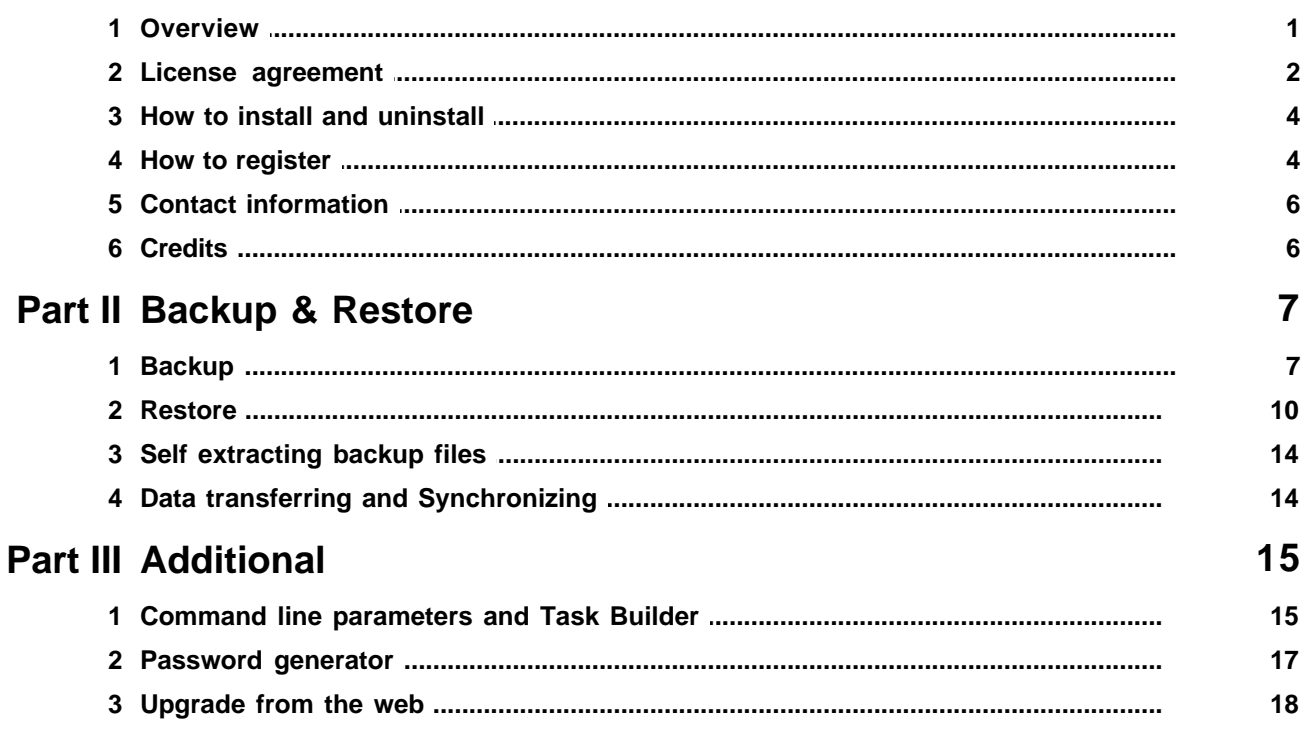

 $\mathbf 1$ 

### <span id="page-2-0"></span>**1 Introduction**

#### **1.1 Overview**

### **Program overview**

 **[ABF Outlook Express Backup](http://www.abf-soft.com/outlook-express-backup.shtml)** is a backup and synchronization tool for the popular [Outlook](http://www.abf-soft.com/email-outlook-express.shtml) [Express mail](http://www.abf-soft.com/email-outlook-express.shtml) client. It allows you to backup and restore your messages, address book, settings, mail and news accounts, message rules, blocked senders lists, signatures, and even your favorites. All backup functions can be processed either separately or together. The user can choose the identity to save or restore data, protect backup file with password, create self extracting backup file.

**ABF Outlook Express Backup** allows you to backup data on the one computer and restore to another. This feature makes **[ABF Outlook Express Backup](http://www.abf-soft.com/outlook-express-backup/)** not just a backup program but also an ideal and perfectly functional synchronization tool.

<span id="page-2-1"></span>**ABF Outlook Express Backup** is easy to use and has a simplified user interface [\(Figure 1\)](#page-2-1), very useful for beginners. The user interface is multilingual.

**Figure 1:** ABF Outlook Express Backup.

**ABF Outlook Express Backup** is compatible with **Windows 98/Me/NT4/2000/XP/2003** and **MS Outlook Express** Ver 5.0 or higher. Installer and uninstaller are included. Large fonts are fully supported. The program has a huge help manual, so use **F1** key wherever you need.

#### **How to use**

**ABF Outlook Express Backup** is very easy to use. Just select the identity and file name, choose options you want to process and press the button. See [backup](#page-8-0) and [restore](#page-11-0) topics for details. If you want to use the program from command line or as a scheduled task, see [command line parameters and task](#page-16-0) [builder](#page-16-0) topic.

#### **Requirements**

- Windows 98/Me/NT4/2000/XP/2003.
- MS Outlook Express Ver 5.0 or higher.

[ABF Outlook Express Backup](http://www.abf-soft.com/outlook-express-backup.shtml) is product of ABF software, Inc. Copyright © 2000-2008 ABF software, Inc. All rights reserved.

### <span id="page-3-0"></span>**1.2 License agreement**

SOFTWARE LICENSE AGREEMENT

You should carefully read the following terms and conditions prior to using this software.

License Agreement

=================

This is the End User License Agreement (the "AGREEMENT") is a legal agreement between you ("LICENSEE"), the end-user, and ABF software, Inc. ("OWNER"), the manufacturer and the copyright owner, for the use of the "ABF Outlook Express Backup" software product ("SOFTWARE").

By using this Software or storing this program on a computer drive (or other media), you are agreeing to be bound by the terms of this Agreement. If you do not agree with the terms of this Agreement, please remove this Software from your system.

This Software is not Freeware. However, you may install an Evaluation Version of this Software to test and evaluate the application during the Trial Period. If the program meets your requirements, and you wish to continue using the Software, after the Trial Period has ended, you have to purchase the Registered Version. If you do not want to continue using Software after the Trial Period, please remove this Software from your system.

You accept responsibility for any network usage costs or any other costs, incurred by using this Software.

Trial Period

============

There is a free 30-day Trial Period for this Software.

Evaluation Version

#### ==================

The Evaluation Version allows you to test and evaluate characteristics, features, and quality of this Software. You can also test the compatibility of the Software with your hardware and your operating system. The Evaluation Version may have some restricted features or limitations. Using this Software after the Trial Period without registration violates copyright laws and may result in severe civil and criminal penalties.

#### Registered Version

#### ==================

The Registered Version has no restricted features or limitations. Upon enabling the registered copy of this Software (one per each license), you can either choose to install the Software on one or more computers for your individual use, or install it on a single workstation, used consecutively by multiple users. However, you cannot do both.

#### Registration Key

#### ================

The Registration Key may come as an unlock code, password, algorithm, or a service file. The Evaluation Version becomes Registered after the Registration Key has been applied. The Registration Key can be obtained directly from OWNER or from its authorized dealer or representative only. You can only use the Registration Key that you own or have permissions to use, as an employee or member of a licensed group. You must not publicize or distribute the Registration Key (or a part of it) without the permission of OWNER.

#### **Distribution**

#### ============

The Evaluation Version of this Software may be distributed freely through on-line services, bulletin boards, or other forms of electronic media, as long as the files are distributed in their entirety. Computer Magazines/Archives are authorized to distribute the Evaluation Version on any Cover Disk or CD-ROM without an individual permission.

#### **RESTRICTIONS** ============

YOU MAY NOT ALTER THIS SOFTWARE IN ANY WAY, INCLUDING CHANGING OR REMOVING ANY MESSAGES OR WINDOWS. YOU MAY NOT DECOMPILE, REVERSE ENGINEER, DISASSEMBLE OR OTHERWISE REDUCE THIS SOFTWARE TO A HUMAN PERCEIVABLE FORM. YOU MAY NOT MODIFY, RENT OR RESELL THIS SOFTWARE FOR PROFIT, OR CREATE ANY DERIVATIVE WORKS, BASED UPON THIS SOFTWARE. PUBLICATION OR DISTRIBUTING OF THE REGISTRATION KEY OR SOME OF ITS PART IS STRICTLY PROHIBITED!

#### **DISCLAIMER**

#### ==========

THIS SOFTWARE IS PROVIDED ON AN "AS IS" BASIS WITHOUT WARRANTY OF ANY KIND, EXPRESSED OR IMPLIED, INCLUDING BUT NOT LIMITED TO THE IMPLIED WARRANTIES OF MERCHANTABILITY AND SUITABILITY FOR A PARTICULAR PURPOSE. THE PERSON USING THE SOFTWARE BEARS ALL RISK AS TO THE QUALITY AND PERFORMANCE OF THE SOFTWARE. OWNER WILL NOT BE LIABLE FOR ANY SPECIAL, INCIDENTAL, CONSEQUENTIAL, INDIRECT OR SIMILAR DAMAGES DUE TO LOSS OF DATA OR ANY OTHER REASON, EVEN IF OWNER OR AN AGENT OF OWNER HAS BEEN ADVISED OF THE POSSIBILITY OF SUCH DAMAGES. IN NO

EVENT WILL OWNER BE LIABLE FOR COSTS OF ANY DAMAGES, EXCEEDING THE PRICE PAID FOR THE SOFTWARE LICENSE, REGARDLESS OF THE FORM OF THE CLAIM. YOU ACKNOWLEDGE THAT YOU HAVE READ THIS LICENSE, UNDERSTOOD IT, AND AGREED TO BE BOUND BY ITS TERMS.

#### <span id="page-5-0"></span>**1.3 How to install and uninstall**

#### **How to install**

- If you have got the self extracting installation package named **abfOutlookExpressBackupInstall.exe** - just run it and follow the setup instructions.
- If you have got the compressed archive file named like **abfOEB.zip** or **abfOEB.rar** unpack it to the temporary folder, run the **abfOutlookExpressBackupInstall.exe** file and follow the setup instructions.

#### **How to uninstall**

- 1. Choose **Settings/Control Panel** from the **Start** menu.
- 2. Open **Add/Remove Programs** applet.
- 3. Select **[ABF Outlook Express Backup](http://www.abf-soft.com/outlook-express-backup.shtml)** item and click **Add/Remove** button.

[ABF Outlook Express Backup](http://www.abf-soft.com/outlook-express-backup.shtml) is product of ABF software, Inc. Copyright © 2000-2008 ABF software, Inc. All rights reserved.

#### <span id="page-5-1"></span>**1.4 How to register**

#### **Why the program should be registered?**

**ABF Outlook Express Backup** is distributed on a **Try Before You Buy** (shareware) basis. It means that you can download and try free trial version of the program. Trial version has some [restrictions.](#page-5-2) If you like the program and decide to keep it, you will need to purchase a registration key. All limitations will be removed as soon as you register your copy of **ABF Outlook Express Backup**.

#### <span id="page-5-2"></span>**Trial restrictions**

The evaluation (trial) version

- will only work for **30** days after the first install;
- will allow you to **restore** your **messages only**;
- will **not** allow you to **create self extracting [backup files](http://www.abf-soft.com/dbx-file.shtml)**;
- <span id="page-5-3"></span>• will show a **trial reminder** [\(Figure 2](#page-5-3)) on the program startup.

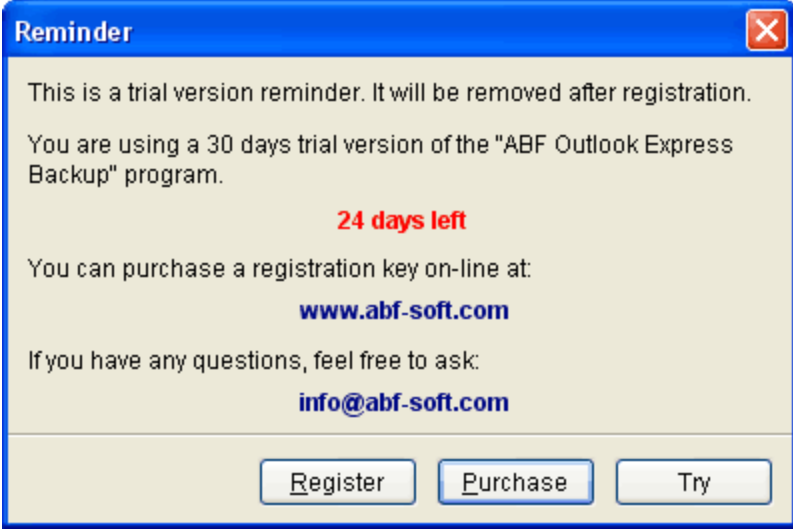

**Figure 2:** Trial reminder.

### **How to register?**

At first, you should obtain a registration key. You can purchase it on-line either by credit card, bank transfer or check. Ordering by Phone, FAX, and postal mail is also available. Please visit the registration page ([http://www.abf-soft.com/buy.shtml\)](http://www.abf-soft.com/buy.shtml) and purchase the program. It costs only **USD 29.95** for the single license. There are some sale propositions for multi-licenses and bundles with other our software products.

**Note:** The price can be changed in future.

After purchasing you will receive an e-mail with registration key and instructions.

To register the program click on the **Register** item in the main menu or **Register** button in the **About** dialog. A key input form will appear ([Figure 3\)](#page-6-0).

<span id="page-6-0"></span>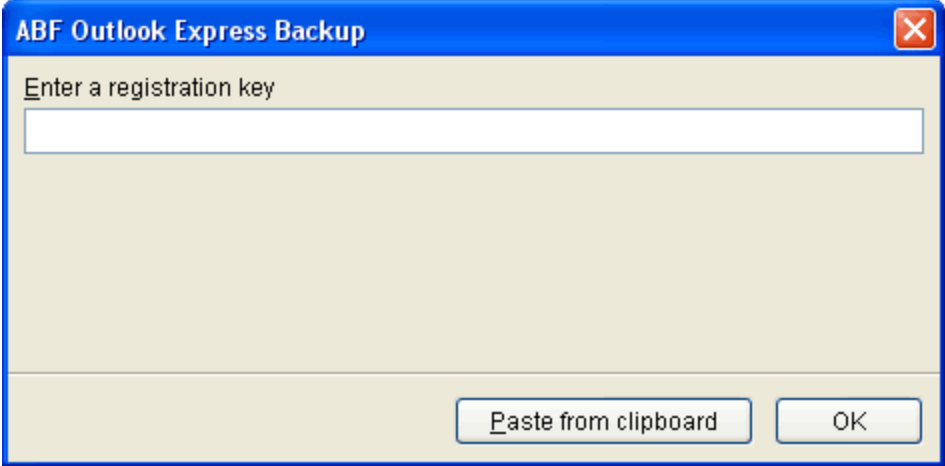

<span id="page-7-2"></span>**Figure 3:** Registration key input form.

Use the clipboard to copy (**Ctrl+C**) and paste (**Ctrl+V**) the key or type it manually. Press **OK** button.

At last, restart **ABF Outlook Express Backup**. If all steps are done right, the **trial reminder** ([Figure 2\)](#page-5-3) will not appear anymore, all trial restrictions will be removed and the registration information will be shown in the **About** dialog ([Figure 4](#page-7-2)).

**Figure 4:** Registration information in the About dialog.

[ABF Outlook Express Backup](http://www.abf-soft.com/outlook-express-backup.shtml) is product of ABF software, Inc. Copyright © 2000-2008 ABF software, Inc. All rights reserved.

### <span id="page-7-0"></span>**1.5 Contact information**

If you have any problems with **[ABF Outlook Express Backup](http://www.abf-soft.com/outlook-express-backup.shtml)**, first make sure that you have the latest version of the software. The problem seems to be solved in it. The latest version always can be downloaded [here.](http://www.abf-soft.com/outlook-express-backup.shtml) If this doesn't help, feel free to contact us:

<mailto:support@abf-soft.com>

[ABF Outlook Express Backup](http://www.abf-soft.com/outlook-express-backup.shtml) is product of ABF software, Inc. Copyright © 2000-2008 ABF software, Inc. All rights reserved.

### <span id="page-7-1"></span>**1.6 Credits**

The **ABF Outlook Express Backup** is created by **ABF software, Inc.** [\(http://www.abf-soft.com](http://www.abf-soft.com))

**Project leader** Dmitry Golovenko

**Programming** Tanya Vlaskina

**Marketing** Eugene Goncharenko

**Help and manual** ABF software, Inc. Team

#### **Special thanks to**

Borland - for great software developing tools, especially for Delphi ([www.borland.com\)](http://www.borland.com). Microsoft - for popular Outlook Express mail client ([www.microsoft.com](http://www.microsoft.com)). EC Software - for Help&Manual authoring tool ([www.ec-software.com](http://www.ec-software.com)). Ethalone Solutions, Inc. - for great Ghost Installer ([www.ethalone.com](http://www.ethalone.com/)). All beta testers - for testing, new ideas and bug reporting. All registered users - for buying, new ideas and inspiration of us.

> [ABF Outlook Express Backup](http://www.abf-soft.com/outlook-express-backup.shtml) is product of ABF software, Inc. Copyright © 2000-2008 ABF software, Inc. All rights reserved.

### <span id="page-8-0"></span>**2 Backup & Restore**

### **2.1 Backup**

Backup is an operation to save a selected [Outlook Express data](http://www.abf-soft.com/dbx-file.shtml) into some file. We advice you always make backup to file on your hard drive, because floppies, ZIPs, or other disks have a limited space and your backup data may not fit the volume. After the backup procedure you can write the file to any media using Windows Explorer or other file manager. If size of you backup file greater then volume of media, you can split the file with any archiver (WinZip, WinRar, etc.) or any file splitting tool. We advice you to use CD-R, DVD-R, Flash Drive, ZIP, or network connection to transfer data to other computer. Also please save a copy of your backup file outside the computer, because the computer or the hard drive could be broken.

#### **How to backup**

<span id="page-8-1"></span>Run the program and open **Backup** page:

#### **Figure 5:** Backup operation.

- 1. Select the identity ([Figure 5; Pos 1\)](#page-8-1)
- 2. Select all items ([Figure 5; Pos 2](#page-8-1)) that you want to backup
- 3. Select a file name where the data will be stored [\(Figure 5; Pos 3\)](#page-8-1)

**Note:** If you select only folder name (for ex. *"C:\Backup\"*) then backup file with default name in format *"yyyy MMMM dd, HH-mm-ss.oeb2"* (ex. *"2006 June 02, 13-24-37.oeb2"*) will be created.

- 4. You can create self extracting backup file [\(Figure 5; Pos.4](#page-8-1), read more in [Self extracting backup files](#page-15-0) topic)
- 5. You can protect your backup file with password. ([Figure 5; Pos. 6\)](#page-8-1). Type password manually or use [Password generator](#page-18-0)

**Note:** Do not forget the password! You'll not be able to restore password-protected backup file without it.

- 6. You can write a brief description ([Figure 5; Pos 6\)](#page-8-1) to mark your backup file.
- 7. Press **Backup** button ([Figure 5; Pos 7\)](#page-8-1) to perform the operation.

**Note:** If your backup file size exceeds critical system size, additional volumes with name in format " *backup\_file\_name.oeb2.zXX*" (ex. "*MainIdentityBackup.oeb2"*, "*MainIdentityBackup.oeb2.z01*", " *MainIdentityBackup.oeb2.z02*" etc.) will be created. Do not forget to save all these files, as they will be required during restore process.

<span id="page-9-0"></span>The **backup** operation takes some time, it's depending on a size of your **Outlook Express** data. You'll be able to see a progress ([Figure 6](#page-9-0)) during the operation:

**Figure 6:** Backup operation progress.

<span id="page-10-0"></span>You will get **Operation complete** message [\(Figure 7\)](#page-10-0), if the backup operation was completed successfully.

<span id="page-10-1"></span>**Figure 7:** Backup complete.

You will get **Backup complete with errors** message [\(Figure 8\)](#page-10-1), if errors occurred during backup but you've decided not to abort backup process. Your backup file is valid and you can use it but some items can be missed in it.

Click **Send Error Report** button if you want our support team to investigate the problem.

<span id="page-10-2"></span>**Figure 8:** Backup complete with errors.

You will get Operation aborted message ([Figure 9](#page-10-2)) if the backup operation has been canceled.

<span id="page-11-1"></span>**Figure 9:** Backup canceled.

You will get **Operation error** message [\(Figure 10\)](#page-11-1) if some serious errors occurred. Your backup file is invalid, please check if you have enough free space on you disk, make sure that you are not trying to backup to CD or DVD or any other external drive, and redo the backup procedure. Click **Send Error Report** button if you want our support team to investigate the problem.

**Figure 10:** Some serious errors occurred.

[ABF Outlook Express Backup](http://www.abf-soft.com/outlook-express-backup.shtml) is product of ABF software, Inc. Copyright © 2000-2008 ABF software, Inc. All rights reserved.

#### <span id="page-11-0"></span>**2.2 Restore**

Restore is an operation to place the backed up data from file on disk into the **Outlook Express**. We advice you to copy backup file to your hard disk before operation, because the hard disk is a most fast device. Please be very careful with restoring procedure, you can overwrite some important data if you select a wrong Identity or a wrong data file.

**Note:** Successful restore is guaranteed only if the current version of **Outlook Express** is the same or higher used during the backup. Also it is strongly recommended to run **Outlook Express** at least one time before restoring on a new computer.

#### **How to restore**

We recommend to close **Outlook Express** and other programs that use **OE** internally (**MS Windows Messenger**, etc.) during the restore process.

<span id="page-12-0"></span>Run the program and open **Restore** page:

**Figure 11:** Restore operation.

1. Select a file with backed up data ([Figure 11; Pos 1](#page-12-0))

**Note: [ABF Outlook Express Backup](http://www.abf-soft.com/outlook-express-backup/)** will ask you for password ([Figure 12](#page-12-1)) if you select password-protected backup file:

<span id="page-12-1"></span>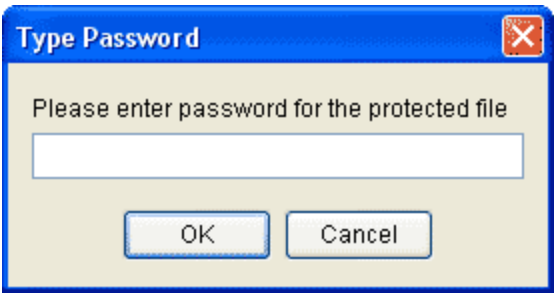

**Figure 12:** Password query.

**Note:** There are different backup file formats in **[ABF Outlook Express Backup](http://www.abf-soft.com/outlook-express-backup.shtml)** version **1.x** and **2.x**. So use **ABF Outlook Express Backup 1.x** to restore backup files created with **ABF Outlook Express Backup 1.x** and use **ABF Outlook Express Backup 2.x** to restore backup files created with **ABF Outlook Express Backup 2.x**.

#### **12 ABF Outlook Express Backup help**

- 2. You can verify the content of file by description or an internal information [\(Figure 11; Pos 5](#page-12-0))
- 3. Select all parts you want to restore ([Figure 11; Pos 2\)](#page-12-0)
- 4. Select the identity where the data should be restored ([Figure 11; Pos 3\)](#page-12-0)

**Note:** You can perform restore to an existing identity or cerate a new empty identity and restore there. Use **Create New Identity** button ([Figure 11; Pos 4\)](#page-12-0) to create a new empty identity.

5. Press **Restore** button ([Figure 11; Pos 6\)](#page-12-0) to perform the operation

If **Outlook Express** is still running you'll get a warning message:

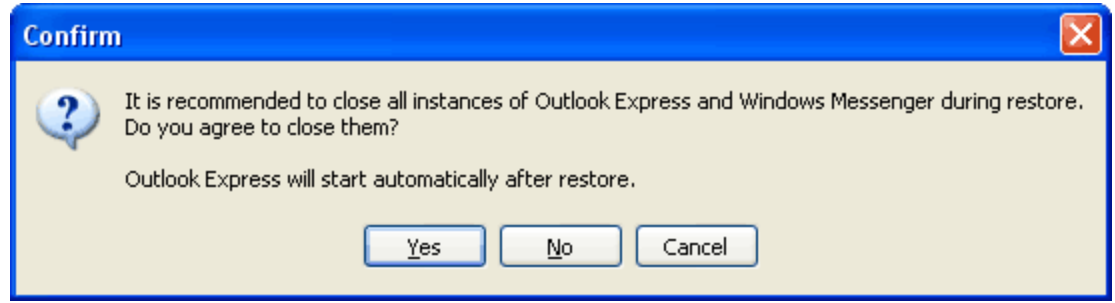

<span id="page-13-0"></span>**Figure 13:** Warning message.

We recommend you to close all instances of **Outlook Express** and other programs that use **OE** internally (**MS Windows Messenger**, etc.) You may press **No** button, but we don't guarantee that restore will be successfully finished in that case.

The **restore** operation takes some time, it's depending on a size of data. You'll be able to see a progress ([Figure 14\)](#page-13-0) during the operation:

**Figure 14:** Restore operation progress.

<span id="page-13-1"></span>You will get **Restore complete** message [\(Figure 15\)](#page-13-1), if the restore procedure was completed successfully.

<span id="page-14-0"></span>**Figure 15:** Restore complete.

You will get **Restore complete with errors** message [\(Figure 16\)](#page-14-0), if errors occurred during restore but you've decided not to abort restore process. Your backup data were restored but some items can be missed.

Click **Send Error Report** button if you want our support team to investigate the problem.

<span id="page-14-1"></span>**Figure 16:** Restore complete with errors.

You will get **Operation aborted** message ([Figure 17](#page-14-1)) if the restore operation has been canceled.

**Figure 17:** Restore canceled.

You will get Operation error message [\(Figure 18\)](#page-14-1) if some serious errors occurred. Please check if you have enough free space on you disk, close all instances of **Outlook Express** and other programs that use **OE** internally (**MS Windows Messenger**, etc.) and redo the restore operation. Click **Send Error Report** button if you want our support team to investigate the problem.

**Figure 18:** Some serious errors occurred.

[ABF Outlook Express Backup](http://www.abf-soft.com/outlook-express-backup.shtml) is product of ABF software, Inc. Copyright © 2000-2008 ABF software, Inc. All rights reserved.

#### <span id="page-15-0"></span>**2.3 Self extracting backup files**

#### **Overview**

Self extracting (SFX) backup files allow you to perform restore operation without installing **[ABF Outlook](http://www.abf-soft.com/outlook-express-backup.shtml) [Express Backup](http://www.abf-soft.com/outlook-express-backup.shtml)** on the destination computer.

#### **How to create SFX backup file**

To create SFX backup file check **Self extracting backup file** option on backup tab [\(Figure 5; Pos. 4\)](#page-8-1) before performing backup operation.

**Note:** You can create SFX backup files only in registered version of **ABF Outlook Express Backup**!

#### **How to restore from SFX backup file**

You do not need to install **ABF Outlook Express Backup** on the destination computer to restore SFX backup file. You also do not need to apply registration key for **ABF Outlook Express Backup** on the destination computer.

Just copy SFX backup file to the destination computer hard drive, run it and then perform restore operation as described in [Restore](#page-11-0) topic.

> [ABF Outlook Express Backup](http://www.abf-soft.com/outlook-express-backup.shtml) is product of ABF software, Inc. Copyright © 2000-2008 ABF software, Inc. All rights reserved.

### <span id="page-15-1"></span>**2.4 Data transferring and Synchronizing**

It is possible to [transfer a backup file to other computer](http://www.abf-soft.com/outlook-express-export.shtml) and restore data there. You can use this ability for synchronization purposes. You need to transfer only your \*.exe SFX backup file, you do not need to install **[ABF Outlook Express Backup](http://www.abf-soft.com/outlook-express-setup.shtml)** on both computers. You can also transfer your \*.oeb2 backup file (with additional \*.oeb2.zXX files, if they exist), but **ABF Outlook Express Backup** has to be installed on both computers in that case. You can transfer the file via network, on CD-R, DVD-R, Flash drive, ZIP or floppy disks. Also you can email backup file to yourself, but you need a very fast Internet connection, because the size of backup file is tens or hundreds of megabytes.

**[ABF Outlook Express Backup](http://www.abf-soft.com/outlook-express-backup/)** has no ability to make a partial backup of your messages, so you can use it only for "all at once" synchronization. All messages will be overwritten on each restore, so if you have quite different massages on 2 or more computers, we advise you to create additional identity on each computer and synchronize data only between these identities. You can create, manage or switch identities right in the **Outlook Express** (Menu/File/Identities).

### **Some kinds of synchronizations**

**Everyday synchronization**, for extensive working with e-mail at home:

- Evening: Backup data on office computer, copy file to notebook, restore data on notebook.
- Morning: Backup data on notebook, copy file to office computer, restore data on desktop.

**Weekend synchronization**, if you are working with e-mail only at weekend:

- Friday evening: Backup data on office computer, copy file to notebook, restore data on notebook.
- Monday morning: Backup data on notebook, copy file to office computer, restore data on desktop.

**One direction weekend synchronization**, if you are only reading e-mail during weekend:

- Set "leave messages on server" options for each e-mail account on notebook.
- Friday evening: Backup data on office computer, copy file to notebook, restore data on notebook.
- Monday morning: Office computer will automatically download all messages that you were reading during weekend.

### **Useful tips and tricks**

We advice to compact all folders (OE Menu/Folders/Compact All Folders) before backup, it will remove unnecessary information and decrease the size of backup file.

If attachments become grayed and you cannot open some of them, uncheck "Do not allow attachments to be saved..." option in OE Menu/Tools/Options/Security. This option is on by default after installing of OE6 SP1.

> <span id="page-16-1"></span>[ABF Outlook Express Backup](http://www.abf-soft.com/outlook-express-backup.shtml) is product of ABF software, Inc. Copyright © 2000-2008 ABF software, Inc. All rights reserved.

### <span id="page-16-0"></span>**3 Additional**

### **3.1 Command line parameters and Task Builder**

**[ABF Outlook Express Backup](http://www.abf-soft.com/outlook-express-backup.shtml)** supports command line parameters and can be used as a task in the system scheduler. There is an integrated **Task builder** [\(Figure 19\)](#page-16-1) in the program. You can build a command line for any kind of operations or tasks.

**Figure 19:** Task builder.

Supported command line parameters are:

**b** - Backup operation flag **r** - Restore operation flag **f=xxx** - File to process (where **xxx** is a full file name) **i={xxx}** - Identity to process (where **xxx** is identity **G**lobal **U**nique **ID**entifier) **p=xxx** - Password for password-protected file (where **xxx** is password)

**o=mwsarbgtf** - Options parameter. Any combination of: **m** - Messages, **w** - Windows address book, **s** - OE settings, **a** - Email and news accounts, **r** - Message rules, **b** - Blocked senders, **g** - Signatures, **t** - Stationeries, **f** - Favorites

**sfx** - SFX backup file flag (for backup operation only)

**v** - Visibility flag. The user can see a progress of operation if this parameter is set

Also you can easily add a selected operation right to the system scheduler, use the **Add task to scheduler** button. After that you can tune up the new task using a scheduler. See a help manual of the system scheduler for details.

**Note:** Do not change user name in "Run as:" option of task properties, as the program will not work correctly in this case.

> <span id="page-18-1"></span>[ABF Outlook Express Backup](http://www.abf-soft.com/outlook-express-backup.shtml) is product of ABF software, Inc. Copyright © 2000-2008 ABF software, Inc. All rights reserved.

### <span id="page-18-0"></span>**3.2 Password generator**

Password generator [\(Figure 20\)](#page-18-1) is an additional tool that helps you to protect your backup files.

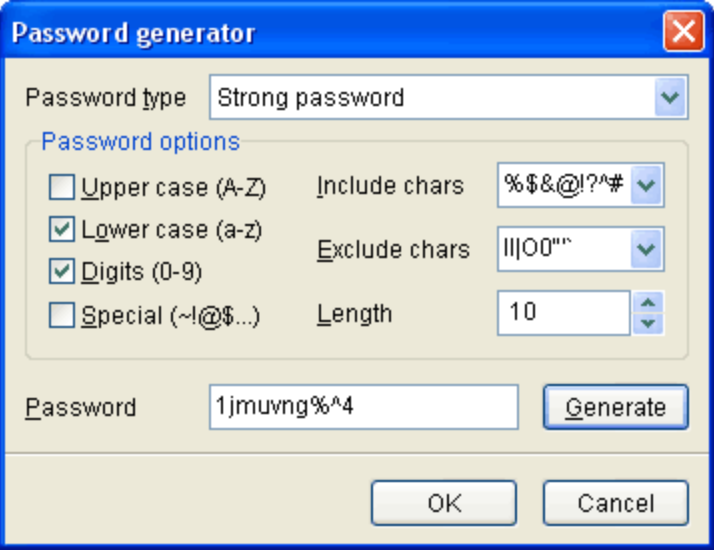

**Figure 20:** Password generator.

It can generate both strong and easy passwords:

- easy password can contain only digits and letters in lower case. It has to be one or more characters long.
- [strong password](http://www.abf-soft.com/password-recovery.shtml) can contain digits, letters in lower and upper case, special symbols. It has to be six or more characters long. You can also include and exclude any character you want from password generation engine.

Use password generator to generate really safe passwords and protect your backup files.

[ABF Outlook Express Backup](http://www.abf-soft.com/outlook-express-backup.shtml) is product of ABF software, Inc. Copyright © 2000-2008 ABF software, Inc. All rights reserved.

### <span id="page-19-0"></span>**3.3 Upgrade from the web**

The **[ABF Outlook Express Backup](http://www.abf-soft.com/outlook-express-backup/)** can upgrade itself from the web. You should be connected to the Internet to provide an upgrading. To start the upgrading process, click an **Upgrade** item in the main menu or **Upgrade** button in the **About** dialog. The application will check if the new version available or not.

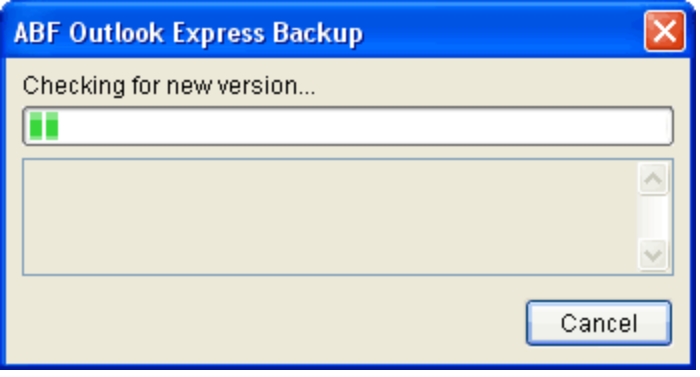

**Figure 21:** Checking for new version.

If the new version has been found, press appeared **Upgrade** button to complete the process.

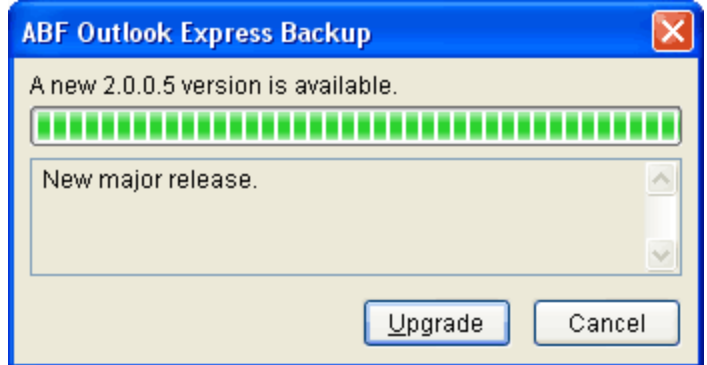

**Figure 22:** New version has been found.

If the new version has not been found, the following message will appear.

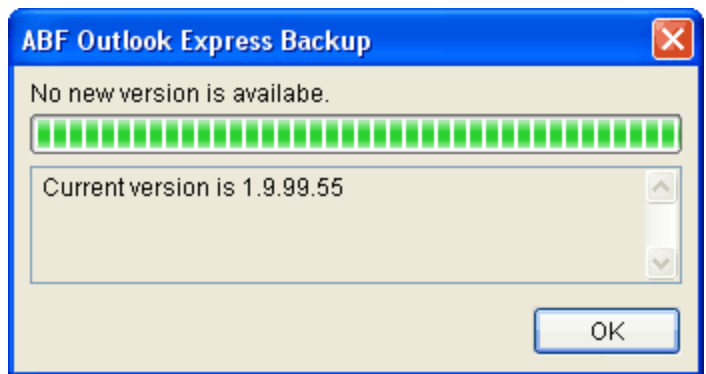

**Figure 23:** New version has not been found.

If there was a problem with connection to the Internet, the following message will appear.

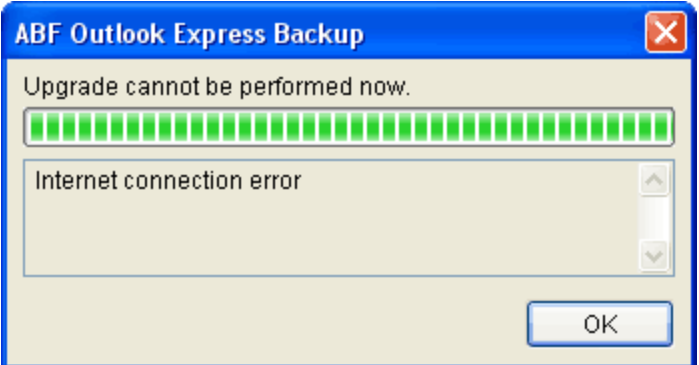

**Figure 24:** Problem with connection to the Internet.

[ABF Outlook Express Backup](http://www.abf-soft.com/outlook-express-backup.shtml) is product of ABF software, Inc. Copyright © 2000-2008 ABF software, Inc. All rights reserved.

# **Index**

### **- A -**

about 6 agreement 2

### **- B -**

back up 7 backup 1, 7 build 15 buy 4

# **- C -**

command line 15 contact 6 critical system size 7

# **- D -**

data 7, 10, 14

# **- E -**

easy password 17 email 6 e-mail 6 evaluation 4 express 1

# **- H -**

how to 4

**- I -**

install 4

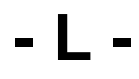

last 18

license 2 limitations 4 load 10

# **- N -**

new 18

# **- O -**

outlook 1 overview 1

# **- P -**

parameter 15 password 7, 17 password generator 17 place 10 purcase 4

# **- R -**

register 4 release 18 requirements 1 restore 10 restrictions 4

# **- S -**

save 7 scheduler 15 self extracting 7, 14 SFX 7, 14 site 6 strong password 17 sync 14 synchronizing 14

# **- T -**

task 15 transfer 14 transferring 14 trial 4

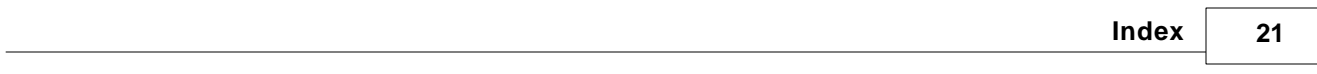

 $\overline{\phantom{a}}$ 

trial restrictions 4

# **- U -**

uninstall 4 upgrade 18

### **- V -**

version 18

$$
-W -
$$

web 6

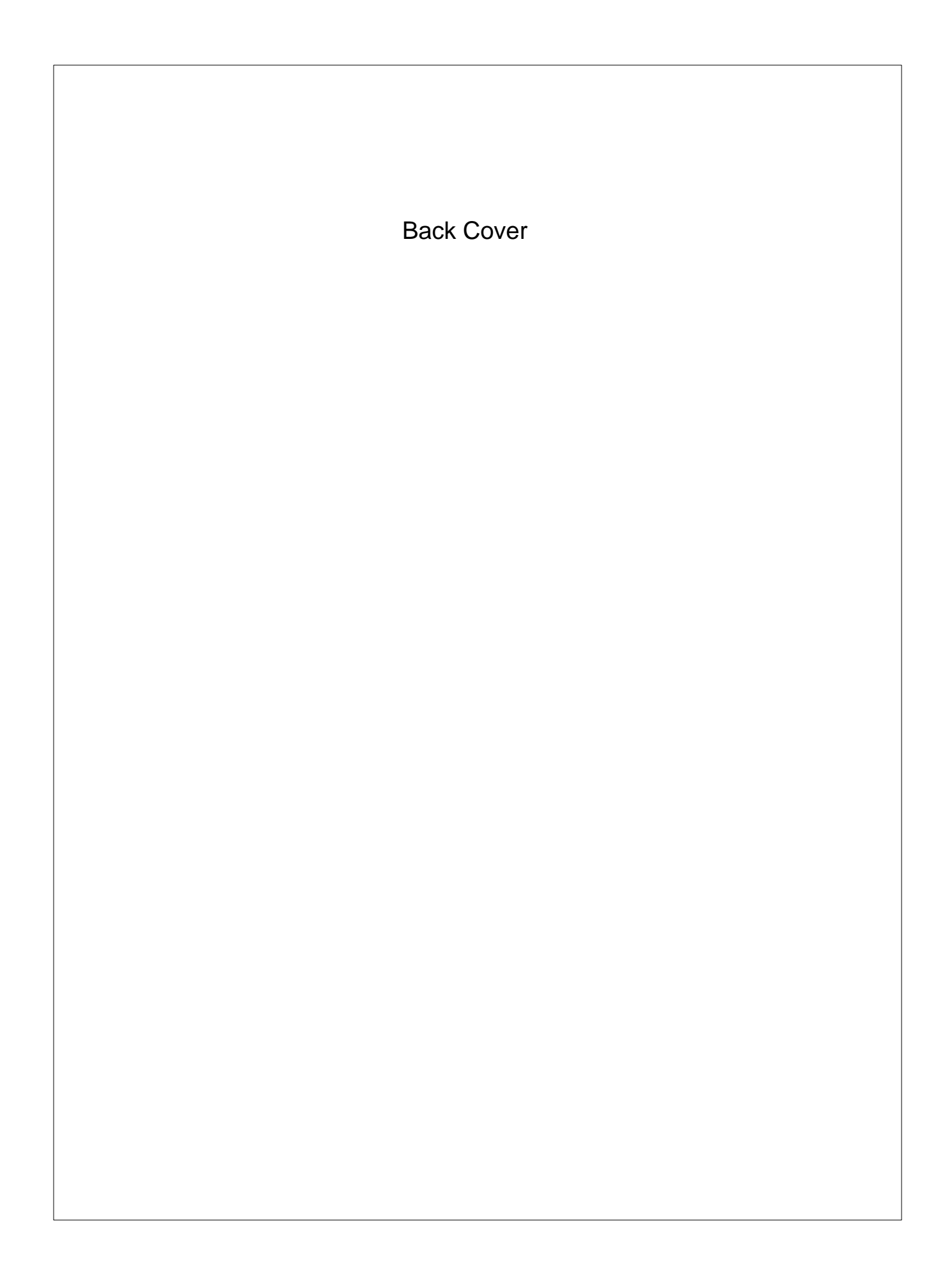